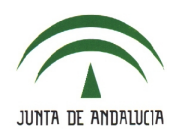

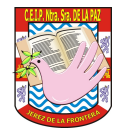

# **9.- FALTAS DE ASISTENCIA**.

### **9.1.- Comunicaciones de faltas de asistencia**.

Comprobación de las *faltas de asistencia comunicadas por los tutores legales* a través de **Alumnado > Alumnado > Seguimiento académico > Comunicación de ausencias alumnado**

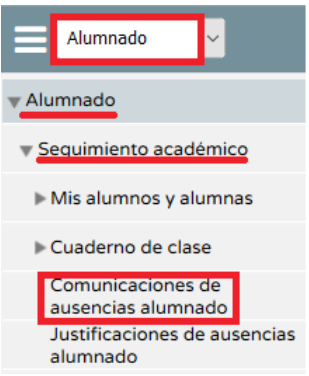

• En el listado existente, accedemos a una comunicación pulsando en '*Detalle*'.

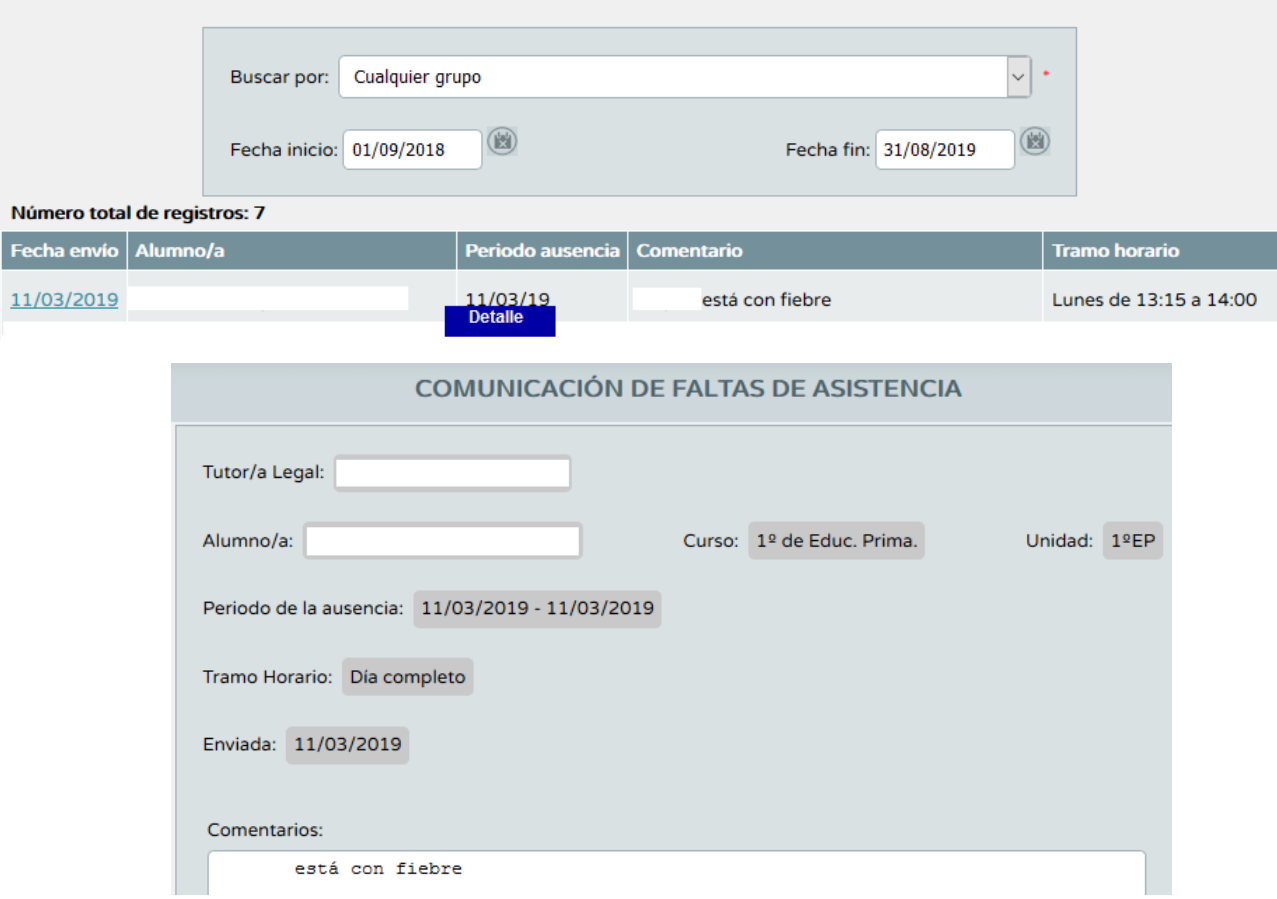

• Queda a criterio de cada docente aceptar esta comunicación como justificación de la ausencia que va a tener lugar o pedirla físicamente una vez que se haya producido. De todas formas, el hecho de notificarla previamente ya indica que no es una ausencia imprevista (de causa desconocida) y además queda constancia escrita, por lo que considero que sí debería valer como justificación.

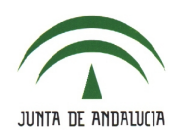

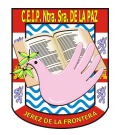

#### **9.2.- Registro de faltas de asistencia**.

• Esto es algo que hacemos habitualmente. El profesorado puede grabar la falta de asistencia a través de **Alumnado > Alumnado > Faltas de asistencia > En una fecha y tramo horario**

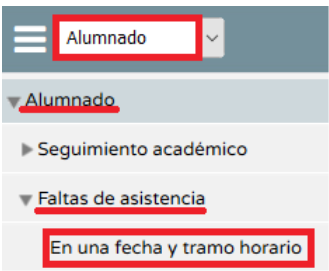

• En función de la fecha del sistema y del horario grabado en Séneca, se muestran los tramos horarios para ese día.

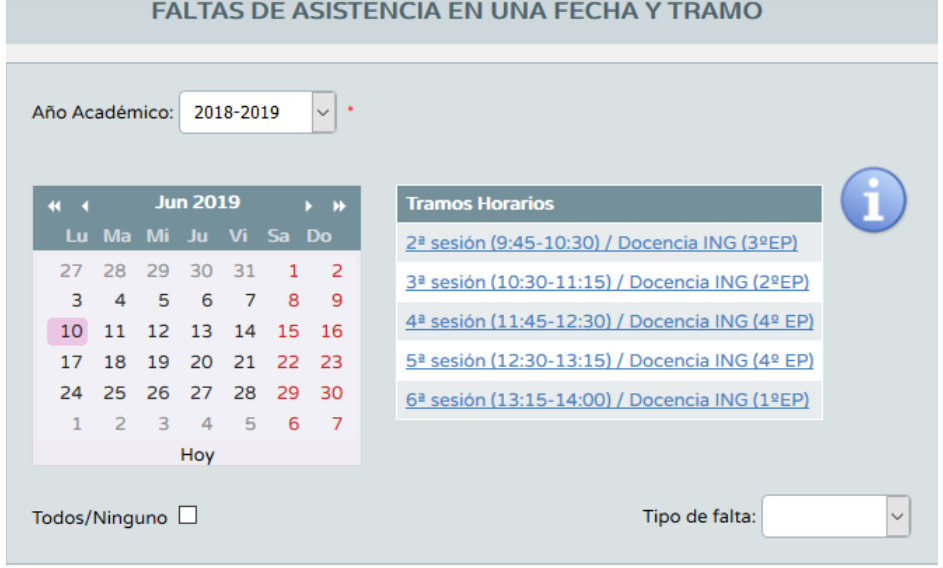

• Una vez se ha pulsado en un tramo horario, se muestra el alumnado del grupo, para marcar una de las tres casillas excluyentes entre sí: falta justificada, injustificada o retraso.

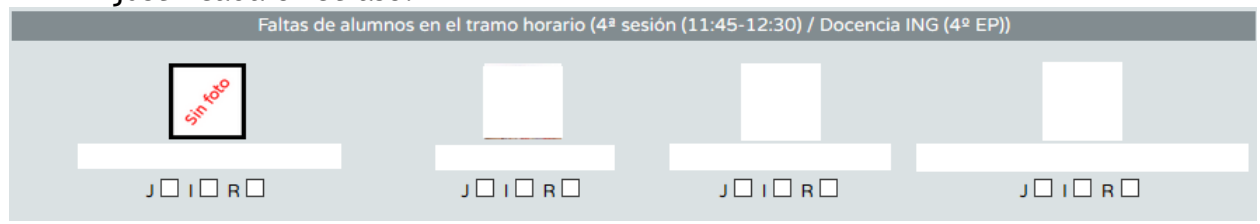

A través del dispositivo móvil es como se suele hacer, por lo que no me detengo en ese aspecto que todos conocéis sobradamente.

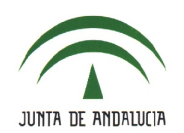

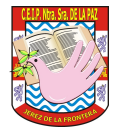

# **9.3.- Comunicación de la ausencia**.

• Cuando se sepa con antelación que se va a producir una ausencia, puede comunicarse de esta forma:

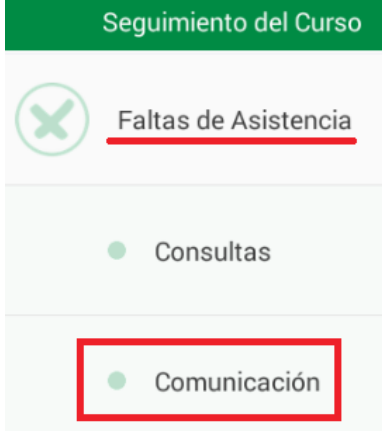

• Pulsa en el botón '**+**'.

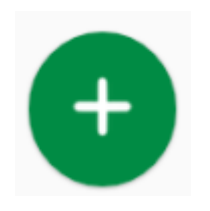

• Espefica el intervalo de fechas en las que se va a producir la ausencia.

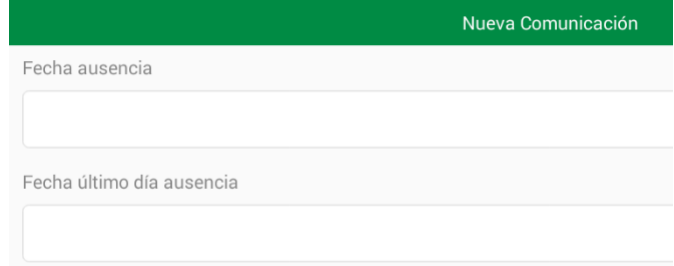

• Escribe la motivo de la ausencia y detalla si la ausencia será del 'DÍA COMPLETO' o bien un determinado 'TRAMO HORARIO'. Finalmente, pulsa en el botón '*Validar*'.Comentarios

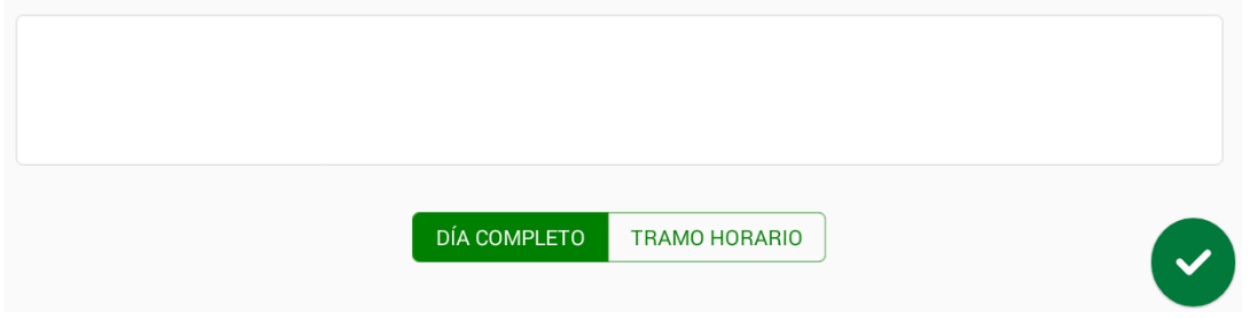

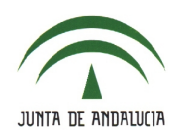

# **C.E.I.P. NTRA. SRA. DE LA PAZ**

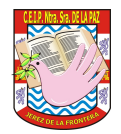

### **9.4.- Justificación de asistencia por los tutores legales**.

• Los tutores legales pueden consultar y justificar las ausencias a través de **Seguimiento del curso > Faltas de asistencia > Consulta** > pulsa en la ausencia y elige la opción 'Justificar'.

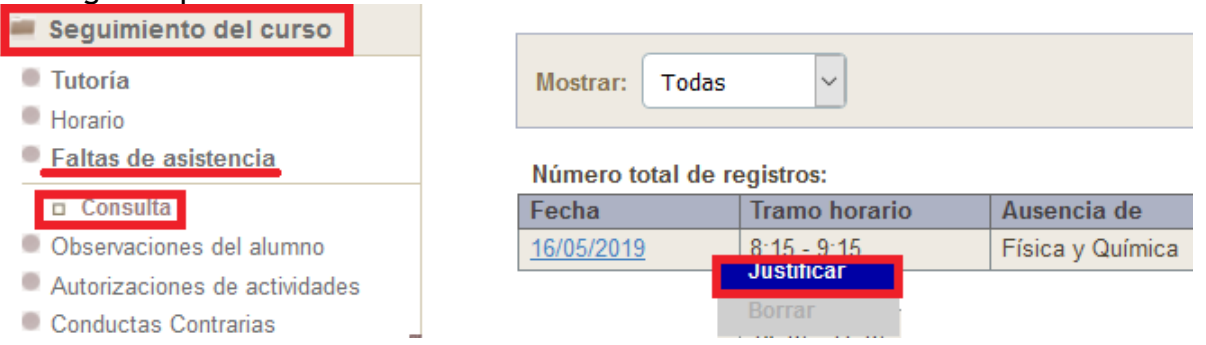

• Pueden justificar uno o varios tramos horarios, hacer un comentario, detallar el motivo de la ausencia y adjuntar un documento (por ejemplo, un justificante).

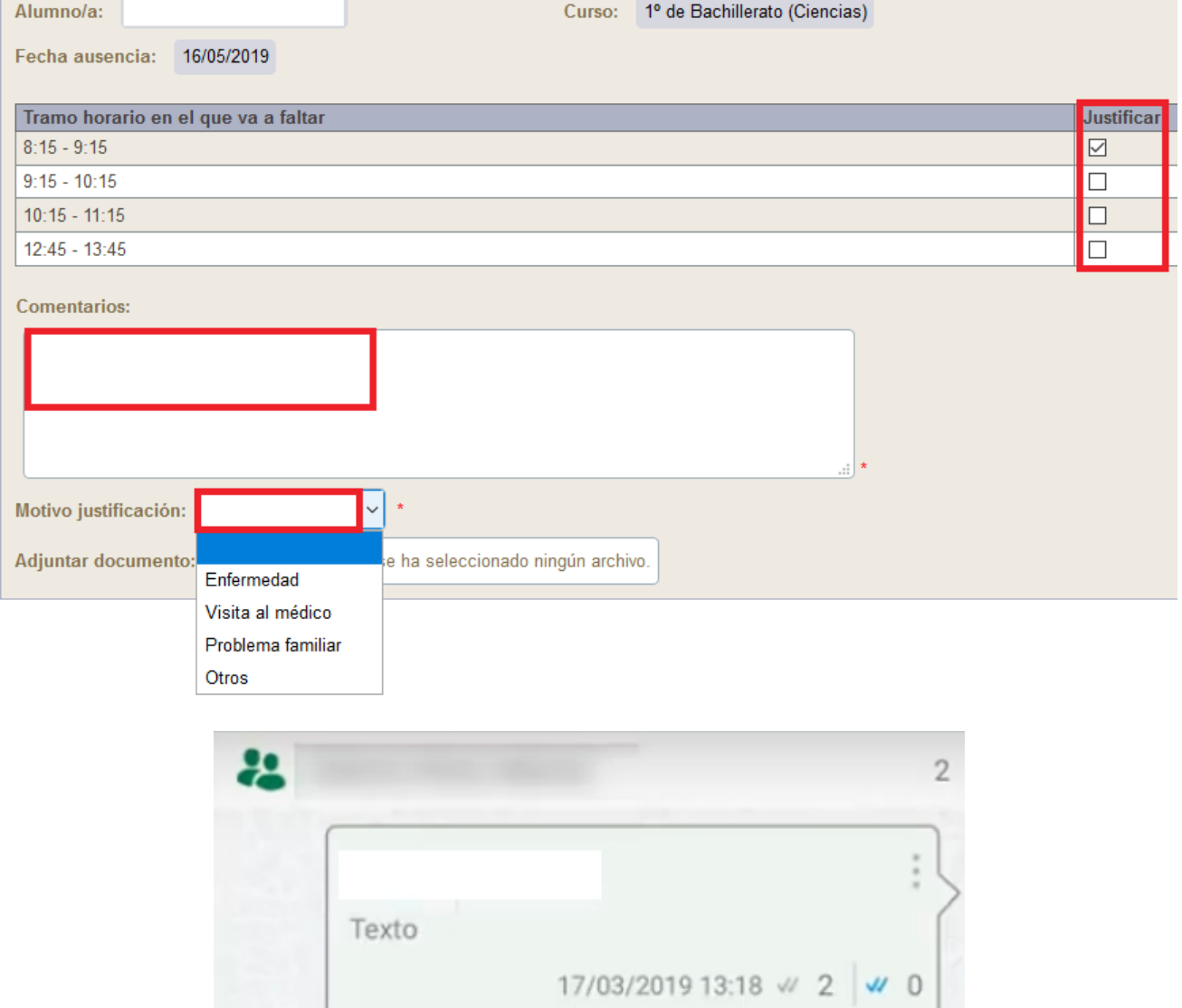